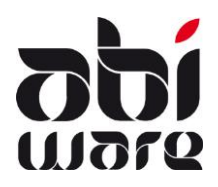

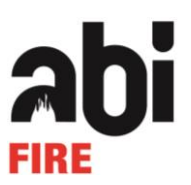

### Dernière révision: 12/12/2014

## Table des matières

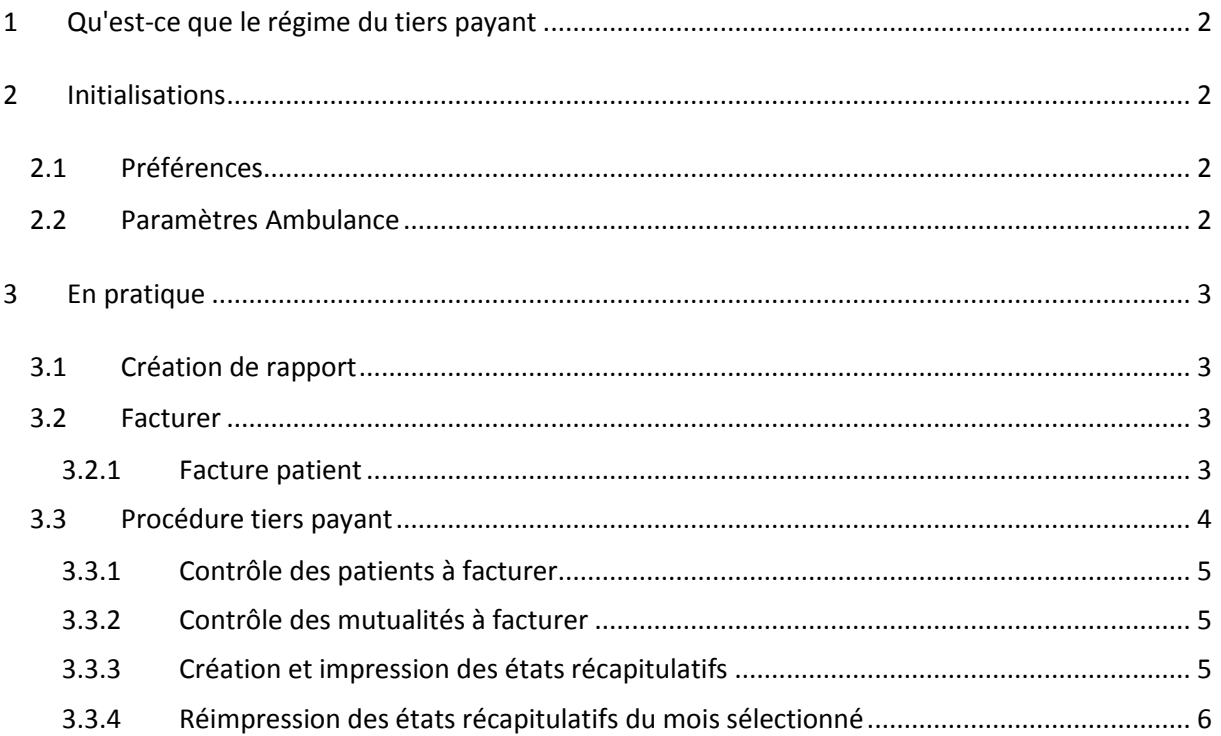

# <span id="page-1-0"></span>**1 Qu'est-ce que le régime du tiers payant**

Le régime du tiers payant permet, lors de la création d'un rapport 100, de répartir automatiquement le montant total d'une facture entre le patient et la mutualité.

# <span id="page-1-1"></span>**2 Initialisations**

# <span id="page-1-2"></span>**2.1 Préférences**

Pour pouvoir utiliser le régime du tiers payant, quelques adaptations doivent être faites dans les préférences.

### **1) Onglet rapports**

Le régime du tiers payant s'applique uniquement aux rapports avec le modèle 2012. Si vous ne travaillez pas encore avec ce modèle, vous pouvez modifier cela ici.

> 2012 Rapport 100 - modèle 2012

### **2) Onglet facturation**

Dans la case **Options**, vous pouvez cocher l'option « Régime du tiers payant » si vous souhaitez travailler sous ce régime. AbiFire contrôle, lorsque vous cochez cette option, si vous utilisez le **modèle 2012** pour les rapports 100. Si cela n'est pas le cas, vous recevez un message et l'option **Régime du tiers payant** est à nouveau décochée.

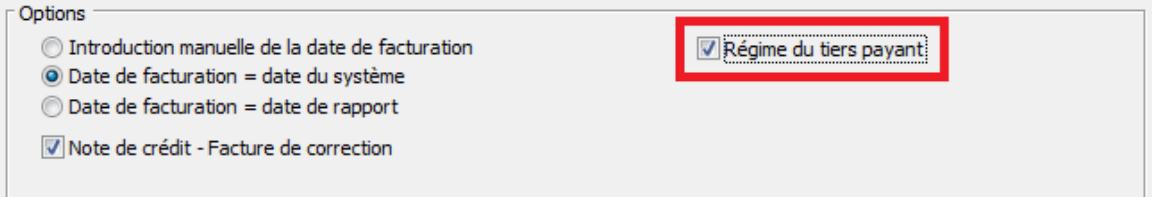

#### **3) Onglet patients**

Pour envoyer une facture correcte à la mutualité, il est obligatoire pour chaque patient d'introduire les données de la mutualité. L'option **Mutualité** est automatiquement cochée. Vous ne pourrez pas décocher cette option tant que l'option **Régime du tiers payant** est cochée.

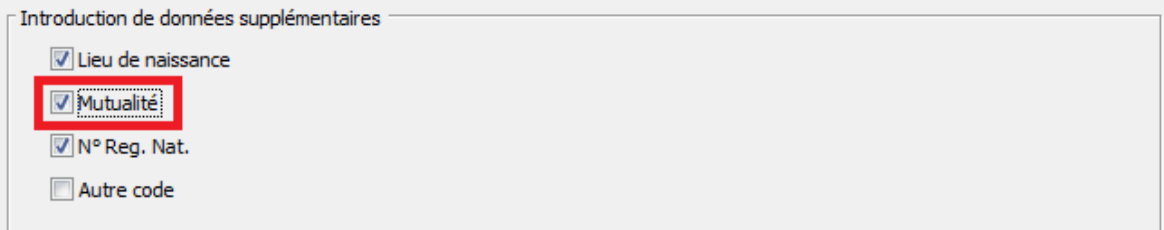

# <span id="page-1-3"></span>**2.2 Paramètres Ambulance**

Après l'activation du régime du tiers payant, vous devez importer les mutualités dans la fenêtre **Paramètres Ambulance**. Lorsque cette fenêtre est active, un fichier comportant les données de plusieurs mutualités peut être importé dans AbiFire via l'option **Importer mutualités** dans le menu **Action.** Sur le site web d'AbiWare, un fichier comportant toutes les mutualités est proposé.

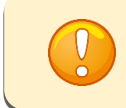

Lorsque vous utilisez le fichier proposé par AbiWare, les codes client des mutualités se présenteront toujours comme suit: 990XXX, où XXX est égal au numéro de la mutualité.

Les mutualités peuvent aussi être ajoutées manuellement en cliquant sur le bouton **Nouveau** . Dans **Nature**, il faut cocher l'option **Mutualité Régime du tiers payant.** Le numéro de mutuelle est complété dans le champ texte qui apparaît derrière cette option.

 $\overline{N}$ 

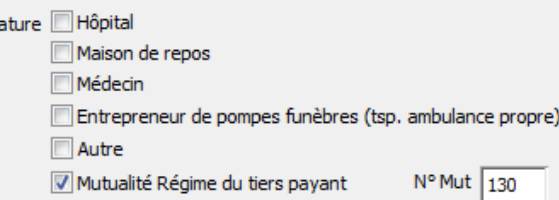

Une autre adresse pour la facturation peut éventuellement être paramétrée en bas dans cette fenêtre.

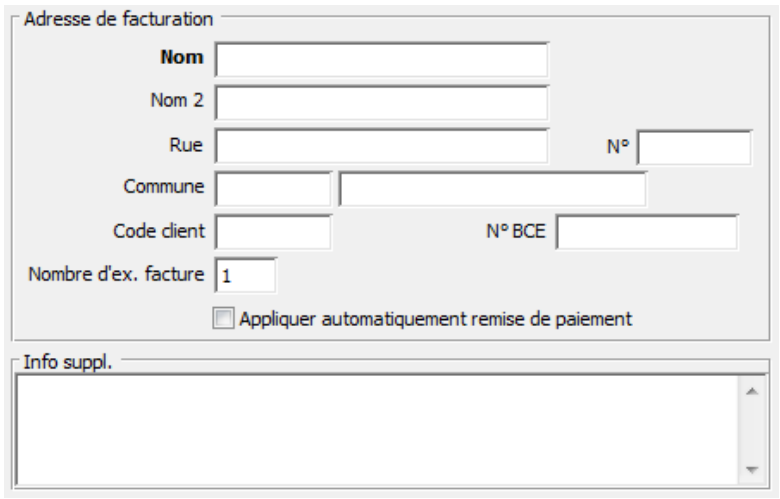

# <span id="page-2-0"></span>**3 En pratique**

# <span id="page-2-1"></span>**3.1 Création de rapport**

Le régime du tiers payant s'applique uniquement à un **rapport 100.** Après la création du rapport, les patients concernés doivent être saisis. Le régime du tiers payant est coché de manière standard. Lorsqu'une personne n'a pas droit au régime du tiers payant, ceci doit être décoché dans le premier onglet de la fiche patient.

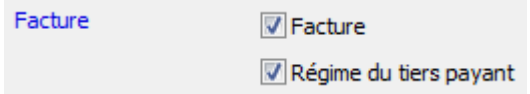

Lors de la saisie de la mutualité, les 3 premiers chiffres doivent correspondre avec l'une des Mutualités paramétrées. Si un numéro erroné est introduit, un message apparaîtra.

# <span id="page-2-2"></span>**3.2 Facturer**

## <span id="page-2-3"></span>**3.2.1 Facture patient**

Après l'enregistrement de la fiche patient, la facture pour le Patient apparaît.

Exemple: Dans ce cas, il n'y a qu'un montant forfaitaire.

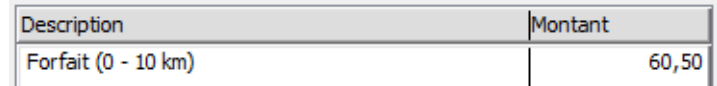

Outre le montant total, apparaîtra maintenant un champ texte affichant que 50% sont facturés à la mutualité. Dans ce cas, il s'agit de la mutualité portant le numéro 319.

> Régime du tiers payant : 319 - 50% Total  $\sqrt{\ }$ 30,25 EUR

Lorsque les **Articles de la facture** (par exemple les électrodes) sont présents sur la facture, ce montant est également divisé.

Lorsque plusieurs patients sont transportés, les factures sont à nouveau divisées.

Aperçu de la situation: 2 patients sont transportés. 1 seul patient a droit au régime du tiers payant. Par conséquent, 3 factures seront créées.

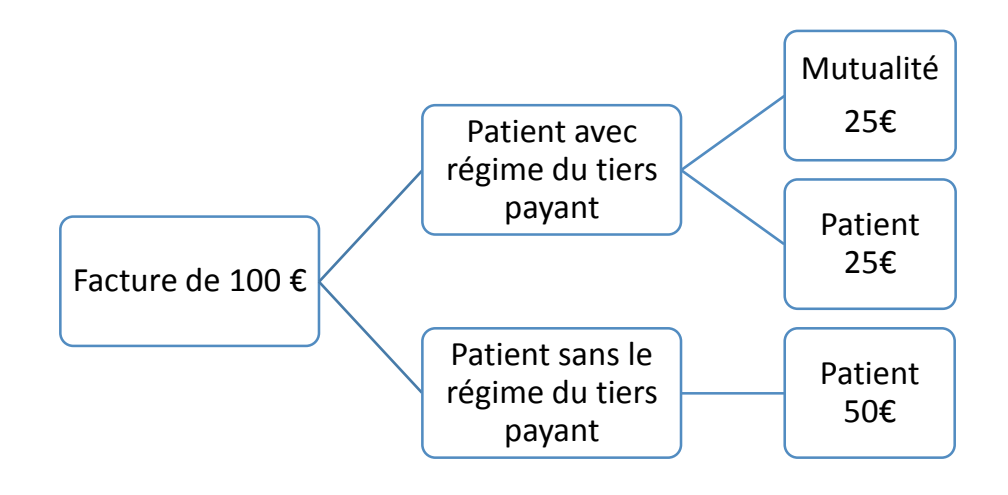

# <span id="page-3-0"></span>**3.3 Procédure tiers payant**

Via l'option **Régime du tiers payant** dans le menu **Facturation**, les différentes possibilités pour le régime du tiers payant doivent être parcourues.

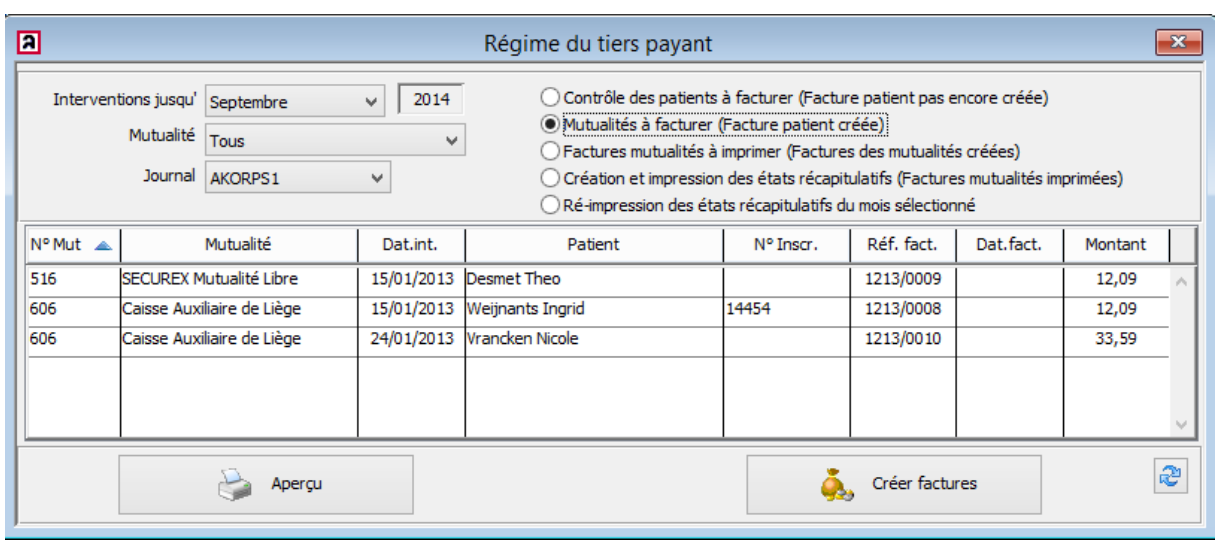

Lors de cette procédure, on utilise le filtre suivant:

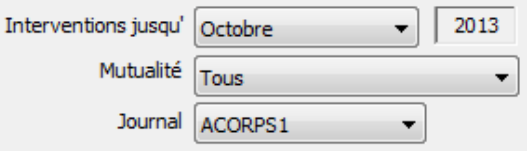

- **Interventions jusque:** Le système affiche tous les résultats jusqu'au mois de l'année choisi inclus. De manière standard, le mois actuel est sélectionné.
- **Mutualité:** De manières standard, toutes les mutualités concernant l'option sélectionnée sont affichées. Dans la liste de choix, une mutualité spécifique peut être paramétrée.
- **Journal:** Ici, on peut choisir le journal qui est affiché. (Uniquement d'application dans la version zonale)

## <span id="page-4-0"></span>**3.3.1 Contrôle des patients à facturer**

### © Contrôle des patients à facturer (Facture patient pas encore créée)

La fenêtre affiche une liste de tous les patients bénéficiant du régime du tiers payant pour qui la facture n'a pas encore été créée. En double-cliquant sur une ligne, la fiche patient est ouverte et une facture peut également être créée via ce chemin. La liste tient compte du filtre paramétré.

Les factures peuvent être imprimées de la manière habituelle via **Impression factures.**

## <span id="page-4-1"></span>**3.3.2 Contrôle des mutualités à facturer**

### Contrôle des mutualités à facturer (Facture patient créée)

Après la création des factures pour les patients, les factures pour les mutualités doivent être créées. Celles-ci sont affichées ici au moyen du filtre paramétré. En cliquant sur le bouton **Créer des factures**, toutes les factures dans la liste sont créées.

Les factures pour la mutualité peuvent être imprimées de la manière habituelle via **Impression factures** ou via l'étape suivante**.**

## <span id="page-4-2"></span>**3.3.3 Factures mutualités à imprimer**

#### ○ Factures mutualités à imprimer (Factures des mutualités créées)

Après la création des factures pour les mutualités, les factures apparaissent dans cette liste. On peut imprimer les factures en cliquant sur le bouton **Imprimer**, la date de facture sera demandée via une fenêtre pop-up. Toutes les factures dans la liste seront imprimées avec la même date de facture.

Si certaines factures doivent avoir une autre date de facture, il reste toujours possible de les imprimer, de la manière habituelle, via **Impression factures**.

## **3.3.4 Création et impression des états récapitulatifs**

#### © Création et impression des états récapitulatifs (Factures des mutualités créées)

Dans cette fenêtre apparaissent toutes les factures déjà créées pour les mutualités qui n'appartiennent pas encore à un état récapitulatif existant. Les nouveaux états récapitulatifs sont créés ici, par mutualité, et selon la période que vous sélectionnez au moyen du filtre. Lors de la création des états récapitulatifs, ceux-ci sont immédiatement imprimés.

#### <span id="page-5-0"></span>**3.3.5 Réimpression des états récapitulatifs du mois sélectionné**

Ré-impression des états récapitulatifs du mois sélectionné

Les états récapitulatifs déjà créés peuvent être réimprimés via ce chemin. Le filtre est légèrement modifié pour cette option, des états récapitulatifs d'un mois déterminé peuvent être demandés, plutôt que jusqu'à un certain mois. Le reste du filtre est identique.

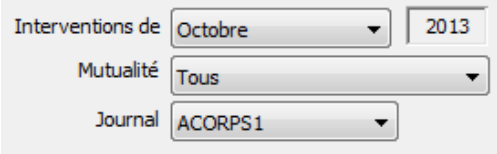